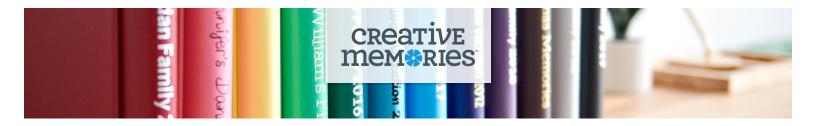

## **Technical Tips: Custom Foiled Spines**

 To create a custom foiled spine, visit the Creative Memories homepage and if you are not logged in, first log into your account or create a new account by selecting SIGN IN. Then, select CREATE to get started!

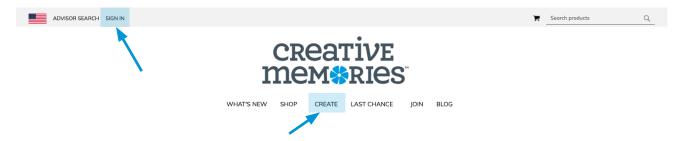

2. Scroll down to find Custom Foiled Spines and select VIEW DETAILS.

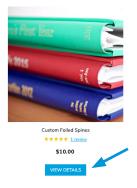

3. Choose your Bookcloth and Foil options from the dropdown menus then select **CUSTOMIZE**.

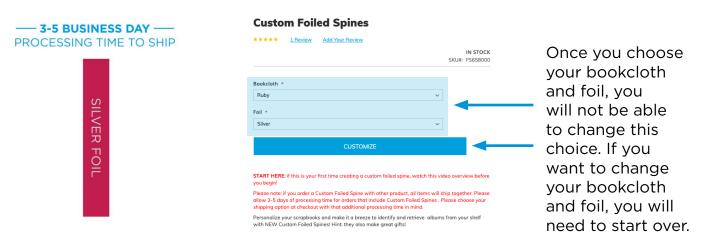

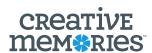

4. Give your product a name (be descriptive so that it makes sense to you later).

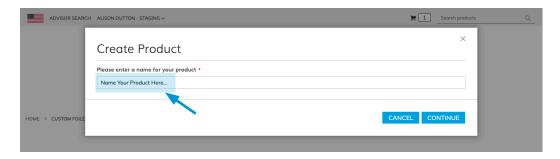

5. Then, create your spine by adding your own title and select the font, text size and orientation for your title. Below is an overview of the designer.

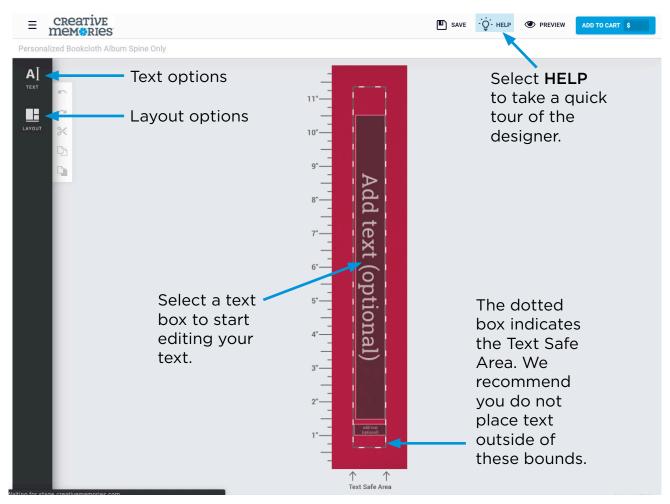

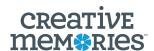

Editing Your Text: Below are the options for editing your text.

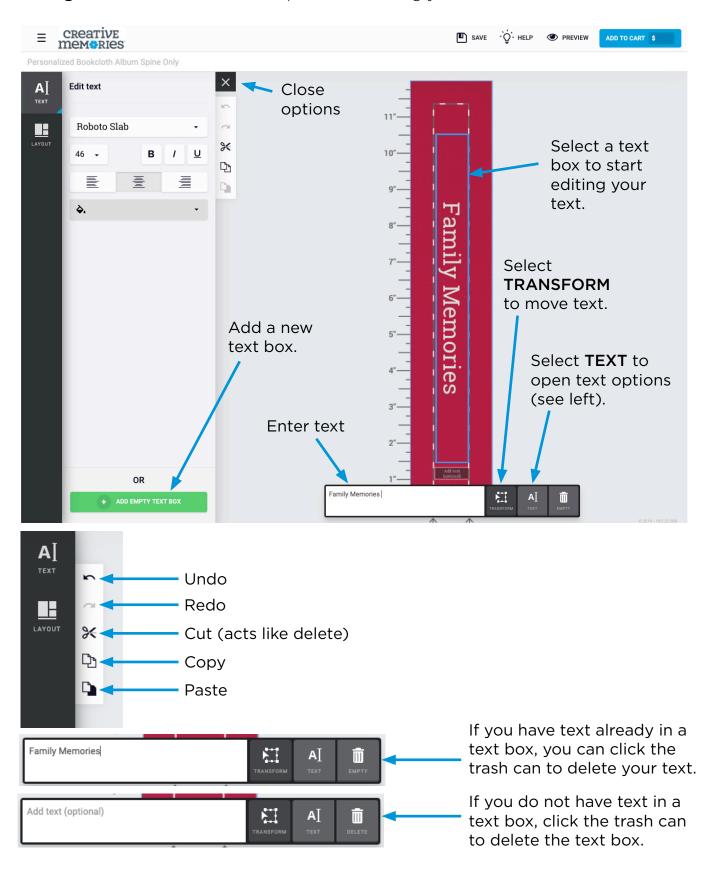

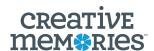

**Transform (Moving Your Text Box) Tips:** Once you click "Transform" you will see the options below.

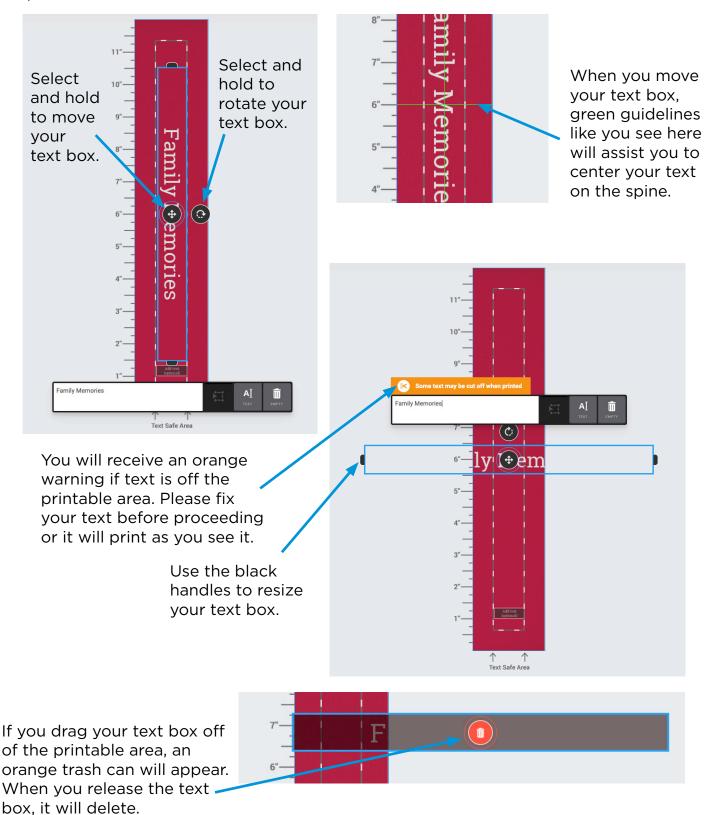

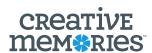

**Change Your Layout Options:** By selecting **LAYOUT** from the left-hand menu, you can choose from different pre-designed text layouts. Click your desired layout to replace it on your spine.

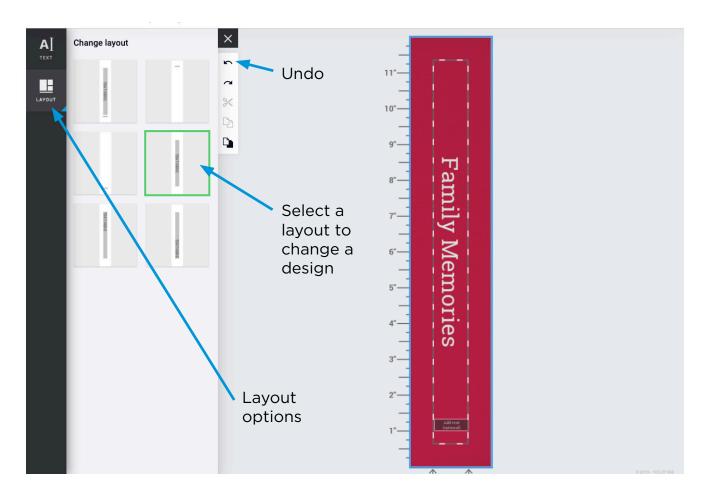

**Please Note:** as you try different layouts, your text will adjust. For example, if you have two text boxes on your spine and you change to use a layout with one text box, you will lose the text that was in one of your text boxes. You can hit the **UNDO** button to go back.

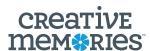

6. Select **ADD TO CART** to proceed to checkout.

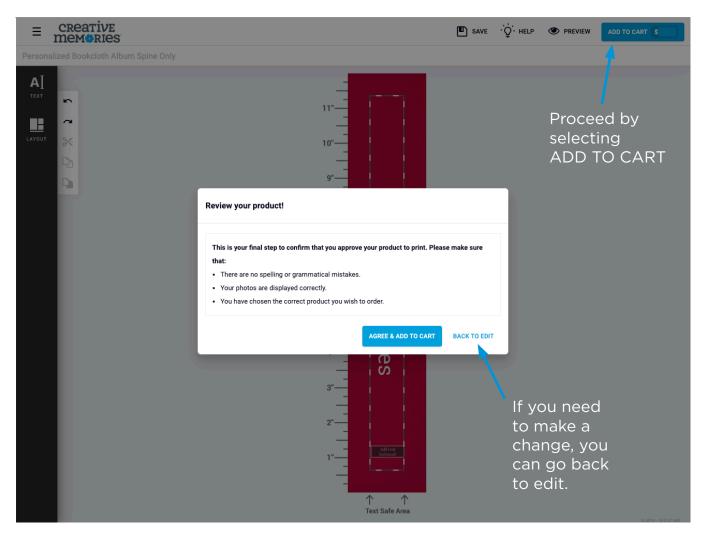

7. Next, confirm that your **QTY** is correct and the product you are ordering is correct and then click **ADD TO CART** again.

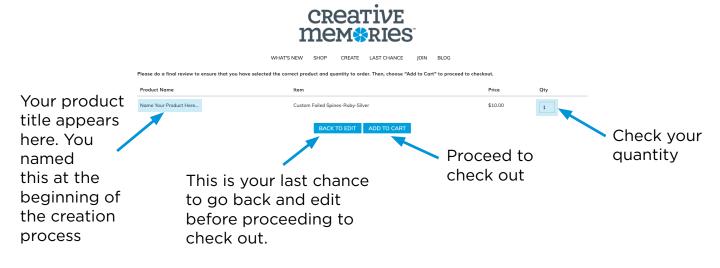

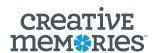

- 8. You are now ready to proceed to checkout!
  - Custom foiled spines ship WITH other non-custom products in your order.
  - Please allow 3- 5 business days of processing time to any order including custom foiled spines.

## **Shopping Cart**

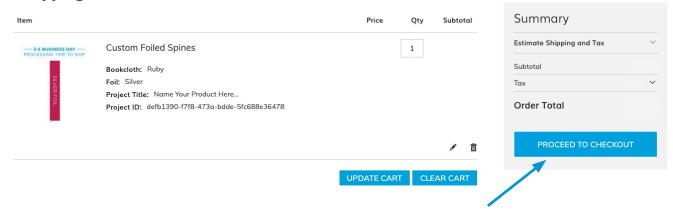

## TIP: What if you decide at this point (on the checkout page) that you want to edit your spine again?

1. To edit or view your spine once it is in the cart, select the trash can icon to remove it from your cart.

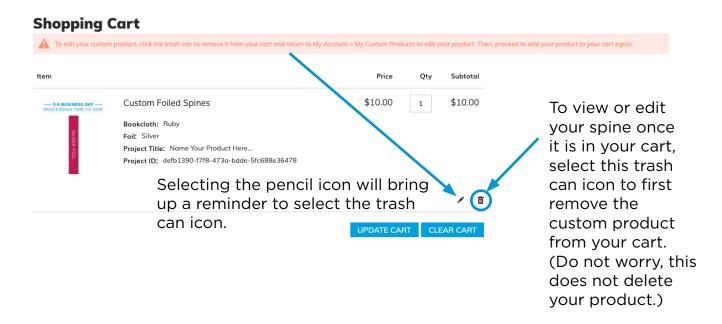

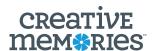

2. Now, click your name in the top left and choose MY ACCOUNT.

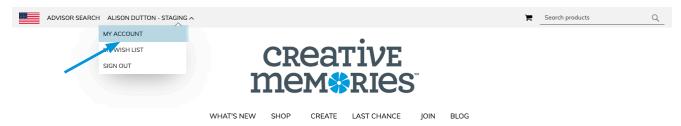

3. Once you are in MY ACCOUNT, then select My Custom Products.

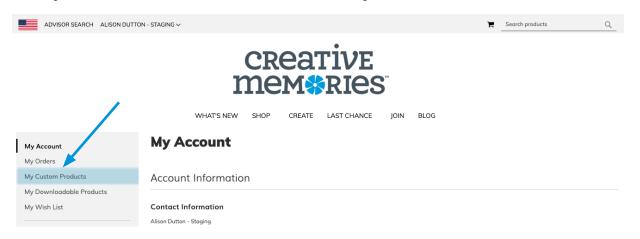

4. Now, you will be on your **My Custom Products** page and you will see a preview of your products. The last product you edited will be on the top. Click **Edit** to return to the designer and edit your spine to add it to your cart again. If you do not want to edit your spine, you still must click **Edit** to proceed to checkout.

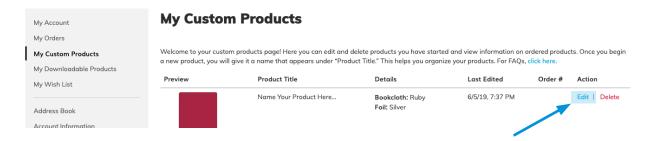

If you see **View Cart** instead of **Edit** (liked below) this means your product is still in your cart and you need to go to step 1 in these instructions to edit your spine.

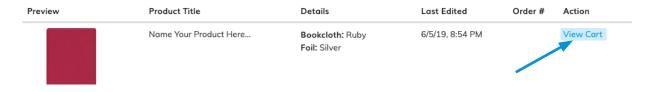